# ACFA Intellect

# Руководство по настройке и работе с модулем интеграции STX

Last update 06/06/2022

# Содержание

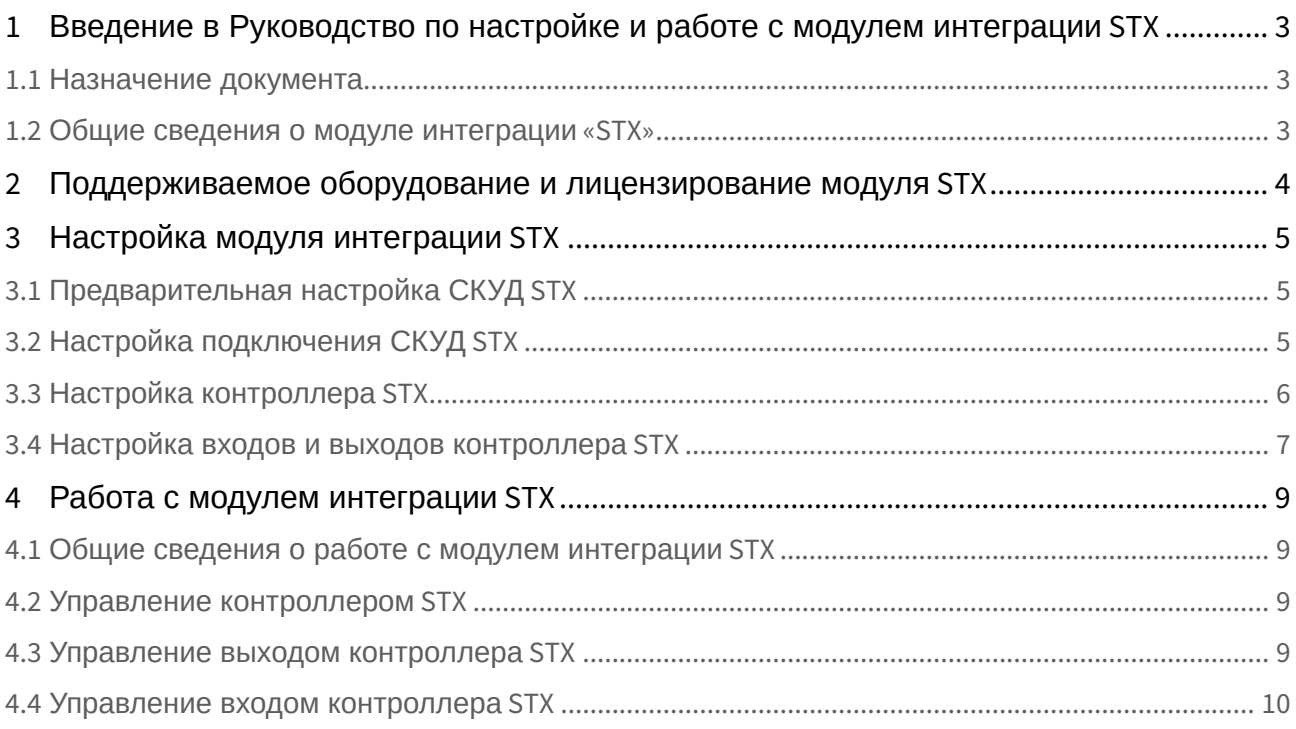

<span id="page-2-0"></span>1 Введение в Руководство по настройке и работе с модулем интеграции STX

#### **На странице:**

- [Назначение документа](#page-2-1)
- [Общие сведения о](#page-2-2)
- модуле интеграции «STX»

### <span id="page-2-1"></span>1.1 Назначение документа

Документ *Руководство по настройке и работе с модулем STX* является справочно-информационным пособием и предназначен для специалистов по настройке модуля *STX.*

В данном Руководстве представлены следующие материалы:

- 1. общие сведения о модуле *STX*;
- 2. настройка модуля *STX*;
- 3. работа с модулем *STX*.

## <span id="page-2-2"></span>1.2 Общие сведения о модуле интеграции «STX»

Модуль *STX* является компонентом СКУД, реализованной на базе ПК *ACFA-Интеллект*, и предназначен для обеспечения взаимодействия аппаратных средств *STX* с ПК *ACFA-Интеллект*.

#### **Примечание.**

Подробные сведения о СКУД *STX* приведены в официальной справочной документации по данной системе (производитель GS Software).

Перед настройкой модуля *STX* необходимо выполнить следующие действия:

- 1. установить аппаратные средства *STX* на охраняемый объект (см. справочную документацию по *STX*);
- 2. подключить аппаратные средства *STX* к Серверу ПК *Интеллект* (см. справочную документацию по *STX*).

# <span id="page-3-0"></span>2 Поддерживаемое оборудование и лицензирование модуля STX

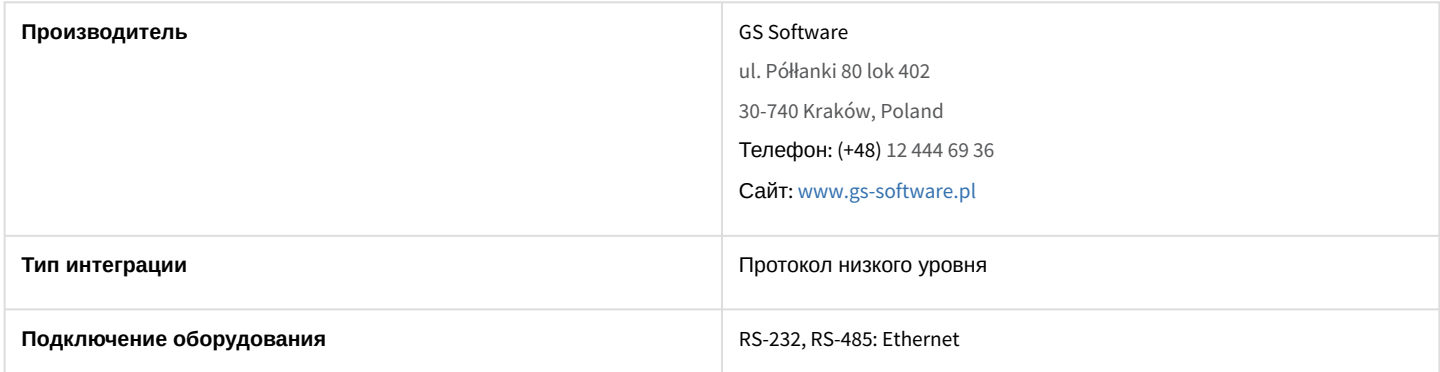

#### **Поддерживаемое оборудование**

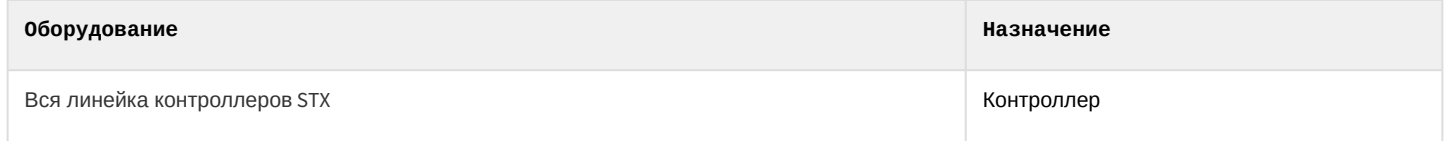

#### **Защита модуля**

За 1 контроллер.

# <span id="page-4-0"></span>3 Настройка модуля интеграции STX

# <span id="page-4-1"></span>3.1 Предварительная настройка СКУД STX

#### **Внимание!**  $\mathbf{A}$

Предварительная настройка СКУД *STX* требуется только при использовании контроллера STX-1000. При использовании других моделей контроллеров *STX*, например, STX-2200, не требуется предварительная настройка, т.к. данная модель работает через Ethernet и подключается к ПК *ACFA-Интеллект* напрямую.

СКУД *STX-1000* работает с ПК *ACFA-Интеллект* через преобразователь последовательных интерфейсов в Ethernet Moxa NPort.

Предварительная настройка СКУД *STX-1000* осуществляется следующим образом:

- 1. Подключить контроллер *STX-1000* к преобразователю Moxa NPort, а преобразователь подключить к ПК *ACFA-Интеллект*.
- 2. Зайти на веб-интерфейс преобразователя Moxa NPort.
- 3. В главном меню выбрать **Operating Settings** (**1**).

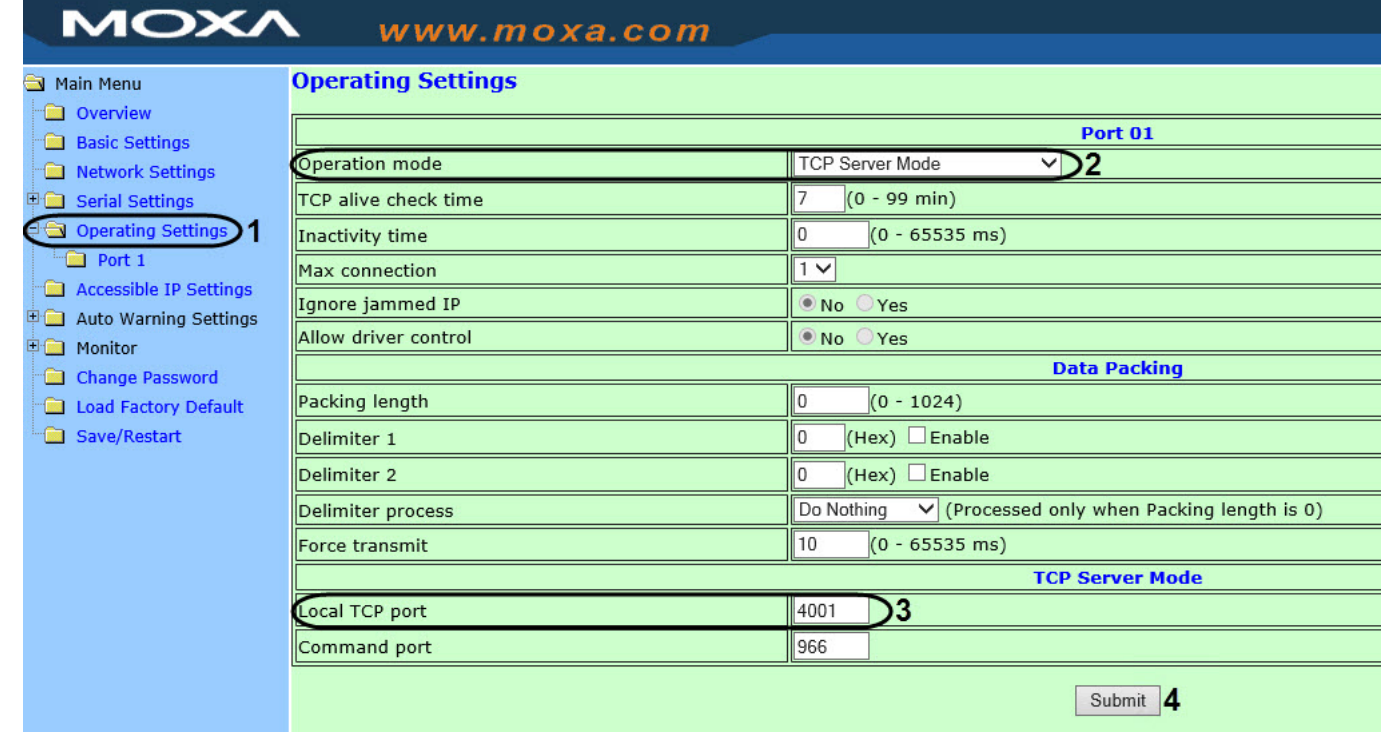

4. В раскрывающемся списке **Operation mode** (**2**) выбрать режим **TCP Server mode**.

- 5. В поле **Local TCP port** (**3**) указан порт, который необходимо будет задать для подключения СКУД *STX-1000* (см. [Настройка подключения СКУД](#page-4-2) STX).
- 6. Нажать кнопку **Submit** (**4**) для сохранения изменений.

Предварительная настройка СКУД *STX-1000* завершена.

## <span id="page-4-2"></span>3.2 Настройка подключения СКУД STX

Настройка подключения СКУД *STX* осуществляется следующим образом:

#### 1. Создать объект **STX** на вкладке **Оборудование**.

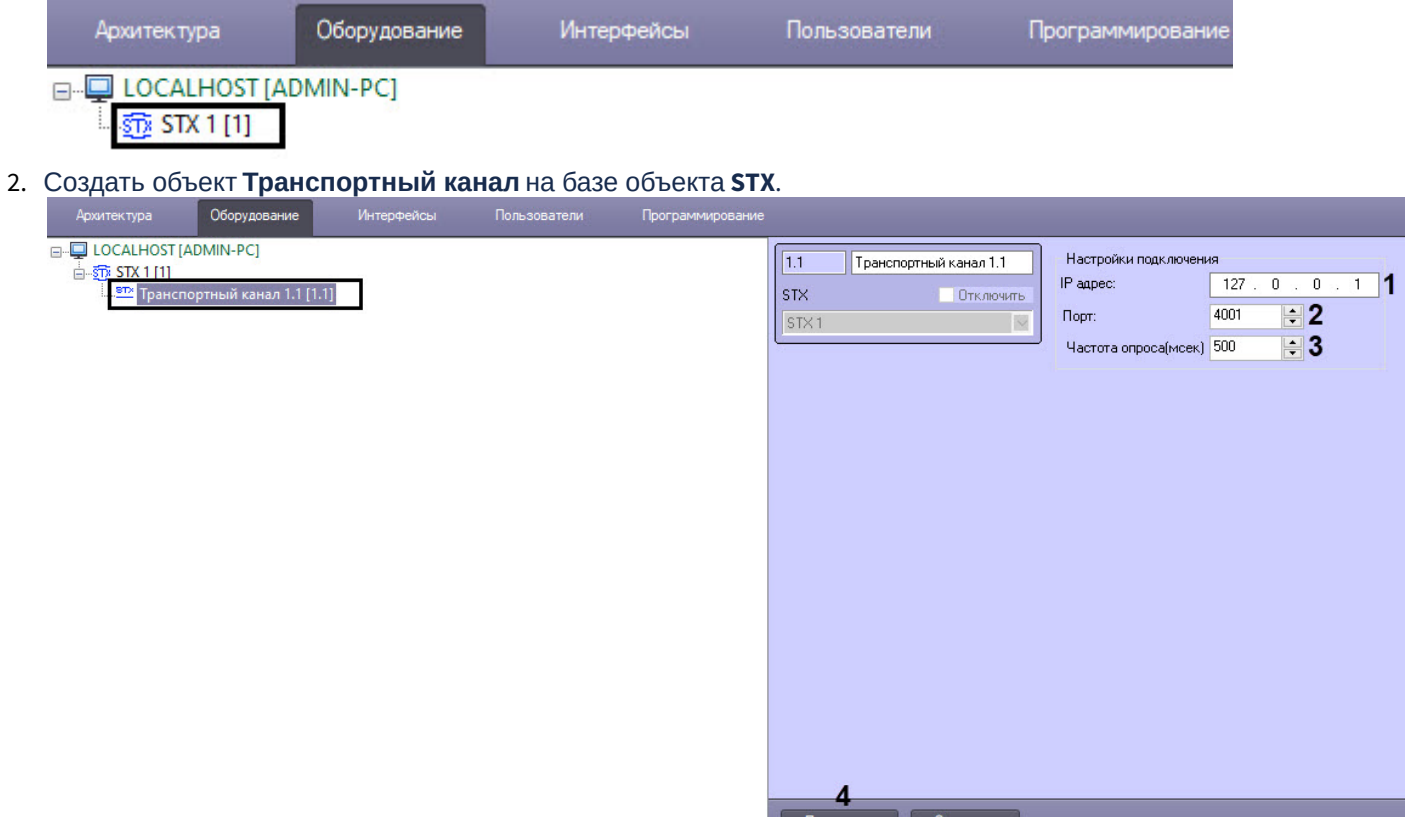

- 3. На панели настройки объекта **Транспортный канал** в параметрах **IP** (**1**) и **Порт** (**2**) задать IP-адрес и порт сервера Moxa (см. [Предварительная настройка СКУД](#page-4-1) STX).
- 4. В поле **Частота опроса (мсек)** (**3**) ввести время периода опроса контроллера в миллисекундах. Период опроса контроллера не может быть меньше **500** мс.
- 5. Нажать кнопку **Применить** (**4**).

Настройка подключения СКУД *STX* завершена.

# <span id="page-5-0"></span>3.3 Настройка контроллера STX

Настройка контроллера *STX* осуществляется следующим образом:

1. Перейти на панель настройки объекта **Считыватель STX**, который создается на базе объекта **Транспортный канал**.

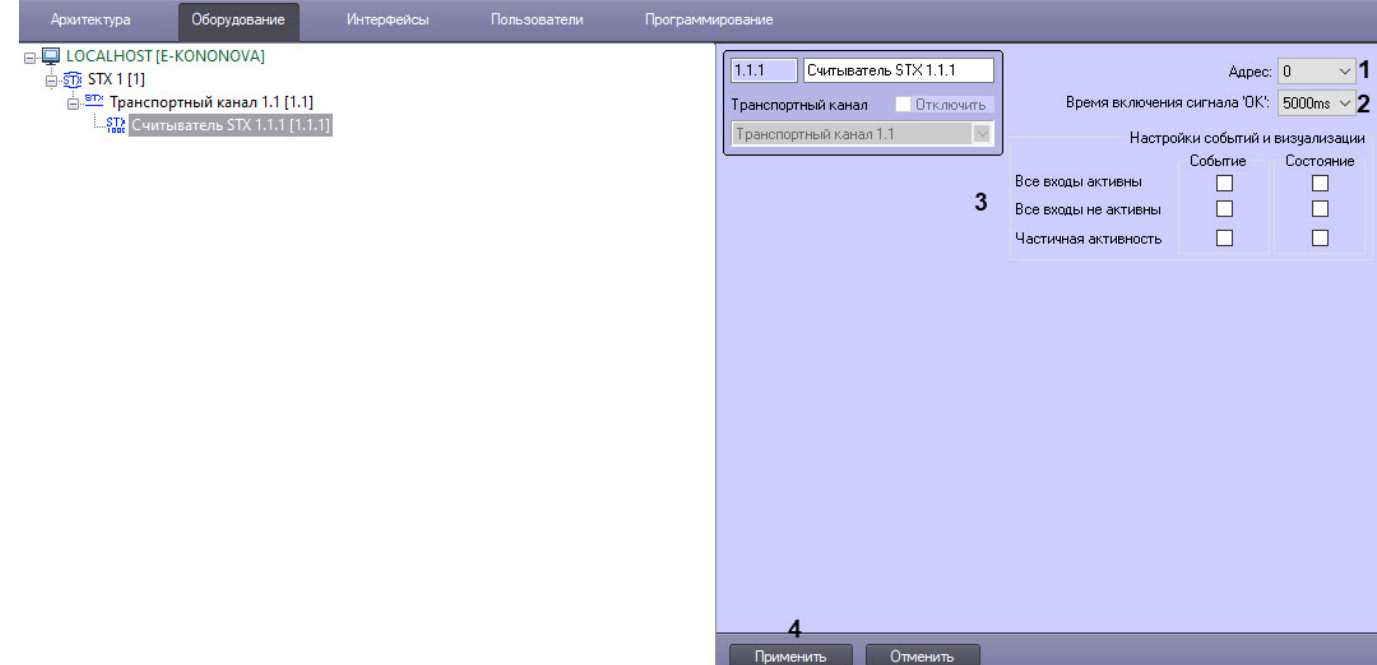

- 2. В поле **Адрес** (**1**) ввести физический адрес контроллера.
- 3. Из раскрывающегося списка **Время включения сигнала 'ОК'** (**2**) выбрать время в миллисекундах, на которое будет включен LED индикатор "OK" на устройстве при подаче соответствующей команды с Карты. Также LED индикатор "OK" может мигать при выборе значения **Мигать**.
- 4. Выполнить настройку получения событий и смены состояний (**3**):

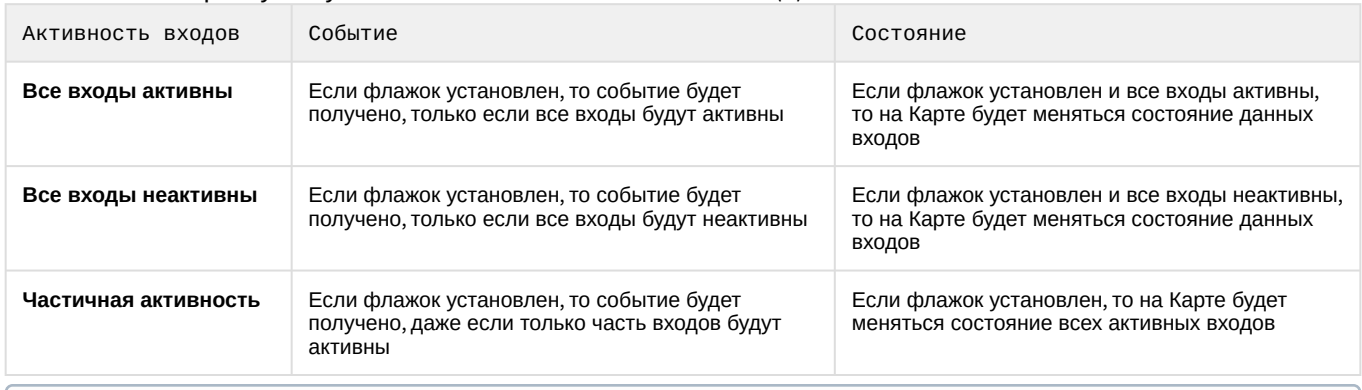

#### **Примечание**

Учитываются только созданные в дереве объекты входов. Например, если создано только 2 входа из 4, то события и состояния будут отслеживаться только для данных двух входов.

#### 5. Нажать кнопку **Применить** (**4**).

Настройка контроллера *STX* завершена.

# <span id="page-6-0"></span>3.4 Настройка входов и выходов контроллера STX

Настройка входов и выходов контроллера *STX* осуществляется следующим образом:

#### 1. Перейти на панель настройки объекта **Вход**, который создается на базе объекта **Считыватель STX**.

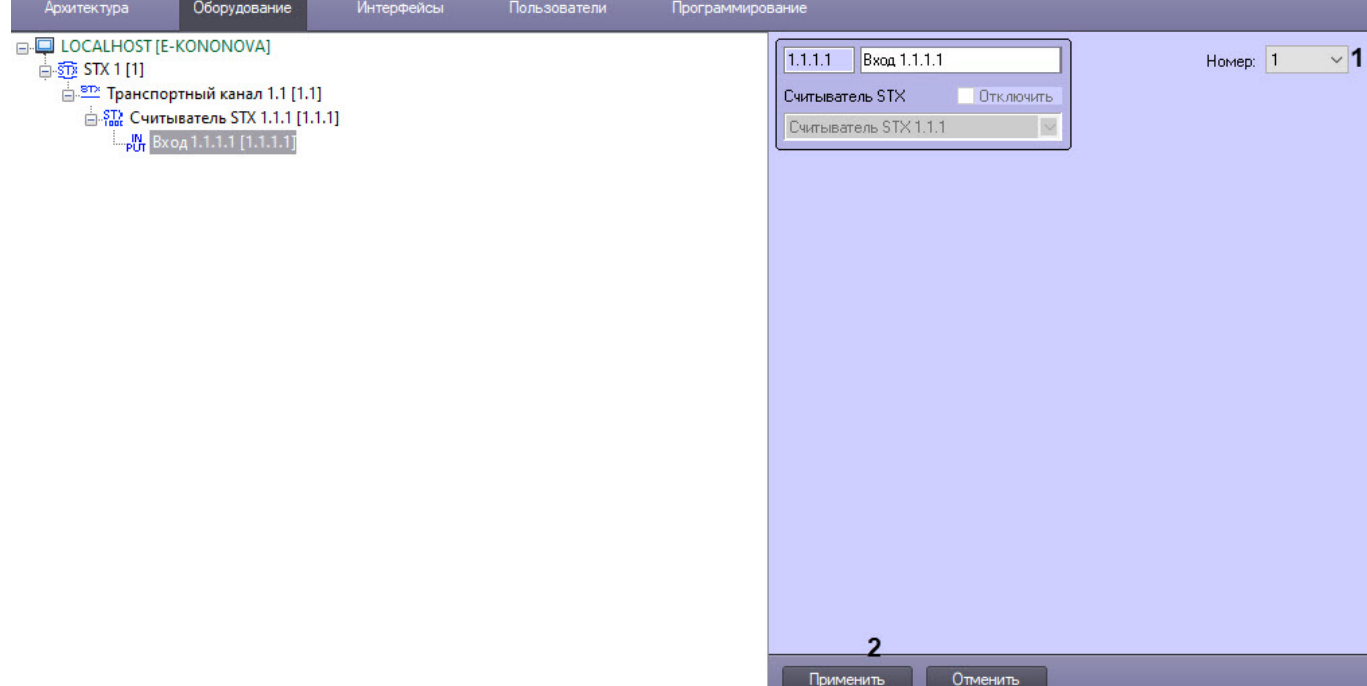

- 2. Из раскрывающегося списка **Номер** (**1**) выбрать соответствующий номер входа.
- 3. Нажать кнопку **Применить** (**2**).
- 4. Перейти на панель настройки объекта **Выход**, который создается на базе объекта **Считыватель STX**.

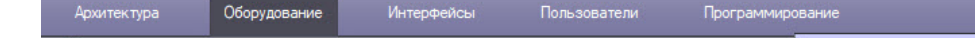

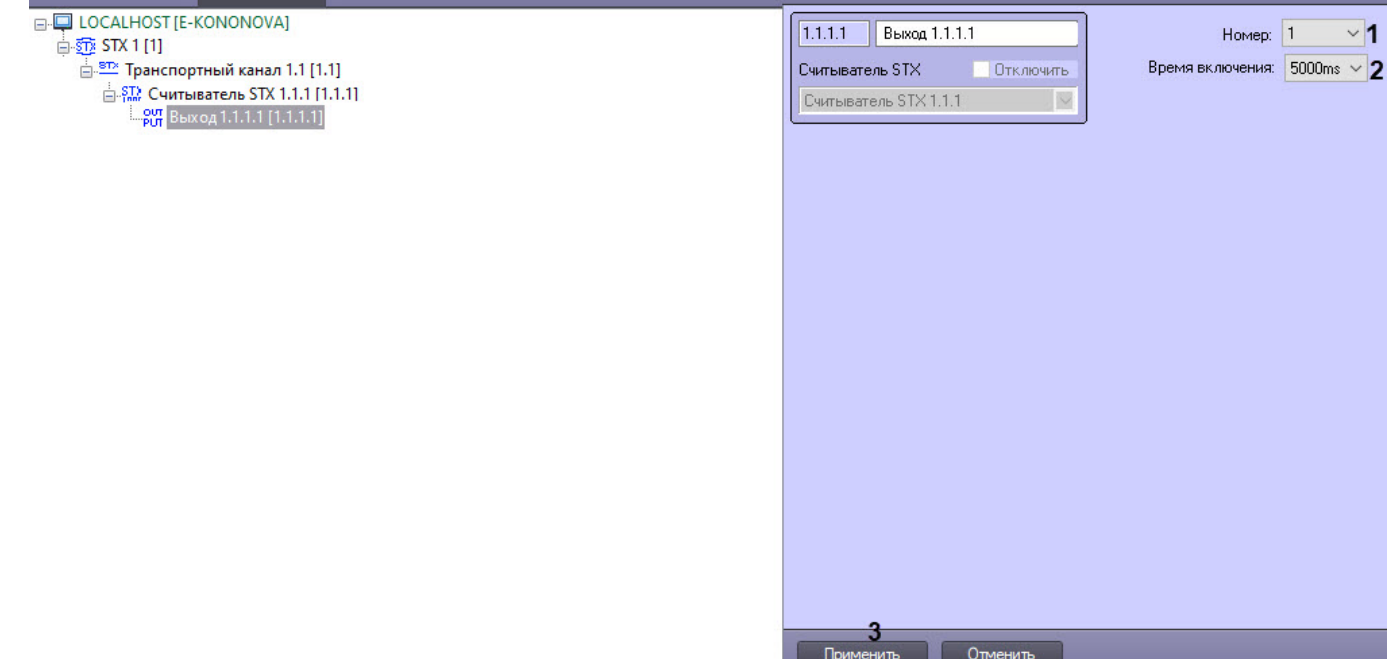

- 5. Из раскрывающегося списка **Номер** (**1**) выбрать соответствующий номер выхода.
- 6. Из раскрывающегося списка **Время включения** (**2**) выбрать время в миллисекундах, на которое будет активирован выход при подаче соответствующей команды с Карты. Значение по умолчанию — 5000ms. Также выход может мигать при выборе значения **Мигать**.
- 7. Нажать кнопку **Применить** (**3**).

Настройка входов и выходов контроллера *STX* завершена.

# <span id="page-8-0"></span>4 Работа с модулем интеграции STX

## <span id="page-8-1"></span>4.1 Общие сведения о работе с модулем интеграции STX

Для работы с модулем интеграции *STX* используются следующие интерфейсные объекты:

- 1. **Карта**;
- 2. **Протокол событий**.

[Сведения по настройке данных интерфейсных объектов приведены в документе](https://doc.axxonsoft.com/confluence/pages/viewpage.action?pageId=136938089) Программный комплекс Интеллект: Руководство Администратора.

[Работа с данными интерфейсными объектами подробно описана в документе](https://doc.axxonsoft.com/confluence/pages/viewpage.action?pageId=136937896) Программный комплекс Интеллект: Руководство Оператора.

## <span id="page-8-2"></span>4.2 Управление контроллером STX

Управление контроллером *STX* осуществляется в интерактивном окне **Карта** с использованием функционального меню объекта **Считыватель STX**.

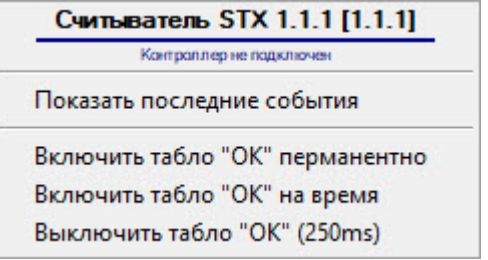

Команды для управления контроллером *STX* описаны в таблице:

Возможны следующие состояния контроллера *STX:*

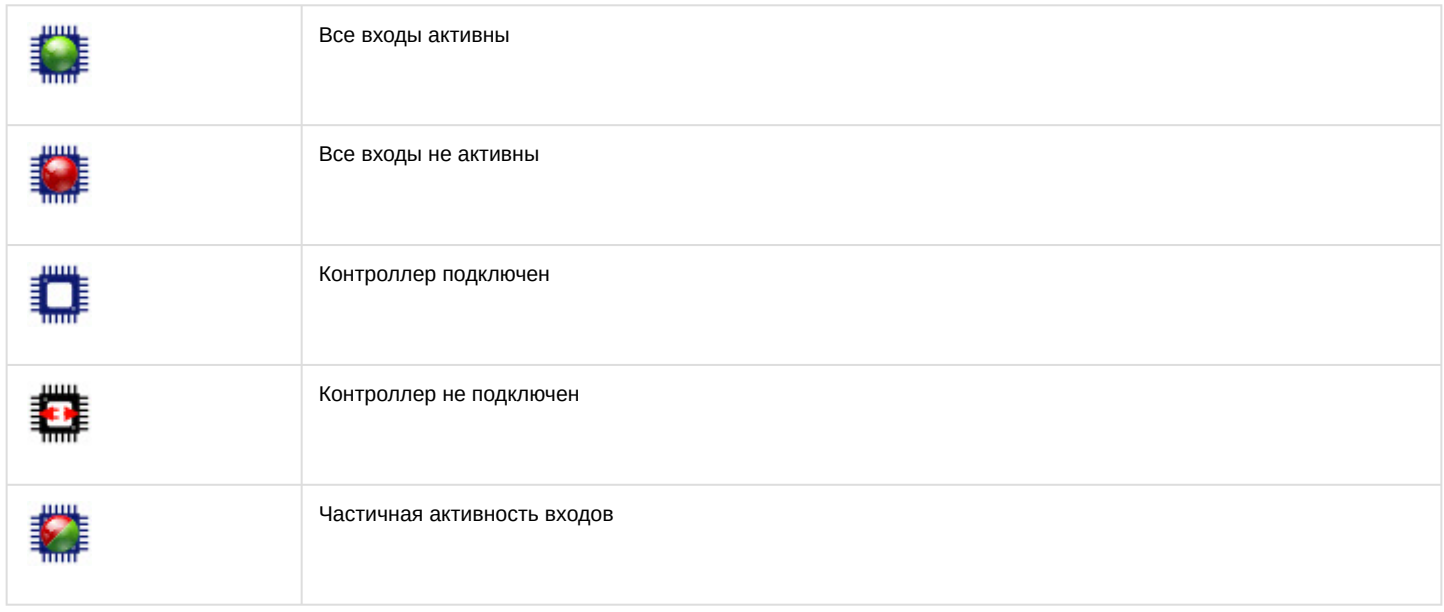

## <span id="page-8-3"></span>4.3 Управление выходом контроллера STX

Управление выходом контроллера *STX* осуществляется в интерактивном окне **Карта** с использованием функционального меню объекта **Выход**.

Выход 1.1.1.1 [1.1.1.1] Показать последние события Включить перманентно Включить на время

Выключить (250ms)

#### Команды для управления выходом контроллера *STX* описаны в таблице:

Возможны следующие состояния выхода контроллера *STX:*

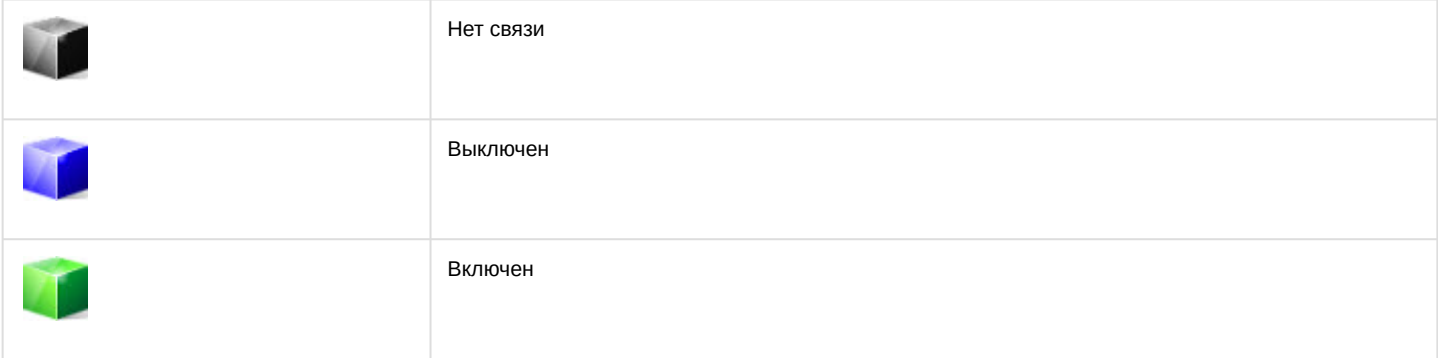

# <span id="page-9-0"></span>4.4 Управление входом контроллера STX

Управление входом контроллера *STX* в интерактивном окне **Карта** не осуществляется.

Возможны следующие состояния входа контроллера *STX*:

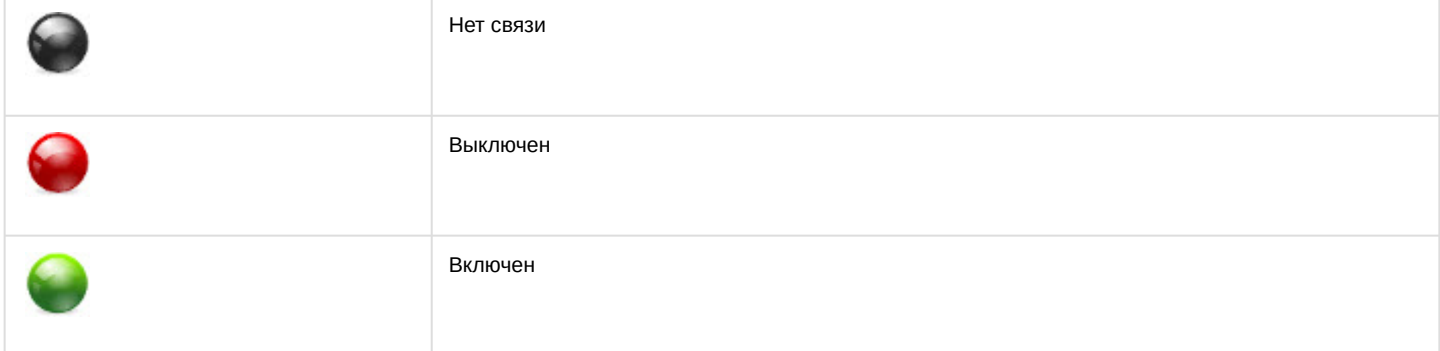